# **Лабораторная работа № 4**

#### **Работа с двумерными матрицами**

**Цель работы:** изучить методы и алгоритмы обработки информации, представленной в виде двумерных матриц.

### **Часть 1**

#### **Задание:**

1. Сформировать матрицу с заданным количеством строк и столбцов и заполнить ее случайными числами в диапазоне от -100 до 100.

2. Построить модифицированную матрицу, заменив в исходной матрице все отрицательные элементы нулями.

3. Найти сумму элементов указанного столбца модифицированной матрицы.

4. Выполнить самостоятельные задания согласно варианту.

#### **Подготовка к выполнению работы**

Создаем новый проект и изменяем у формы свойство *Caption* на название лабораторной работы. Сохраняем проект в рабочую папку командой *File → Save Project as*.

# **Формирование интерфейса программы**

Для работы с двумерными матрицами удобно использовать компонент *StringGrid* со страницы *Additional*. Это компонент, включает в себя двумерный массив текстовых строк, т.е. каждый его элемент имеет тип *string*. Основные свойства компонента *StringGrid* представлены в таблице:

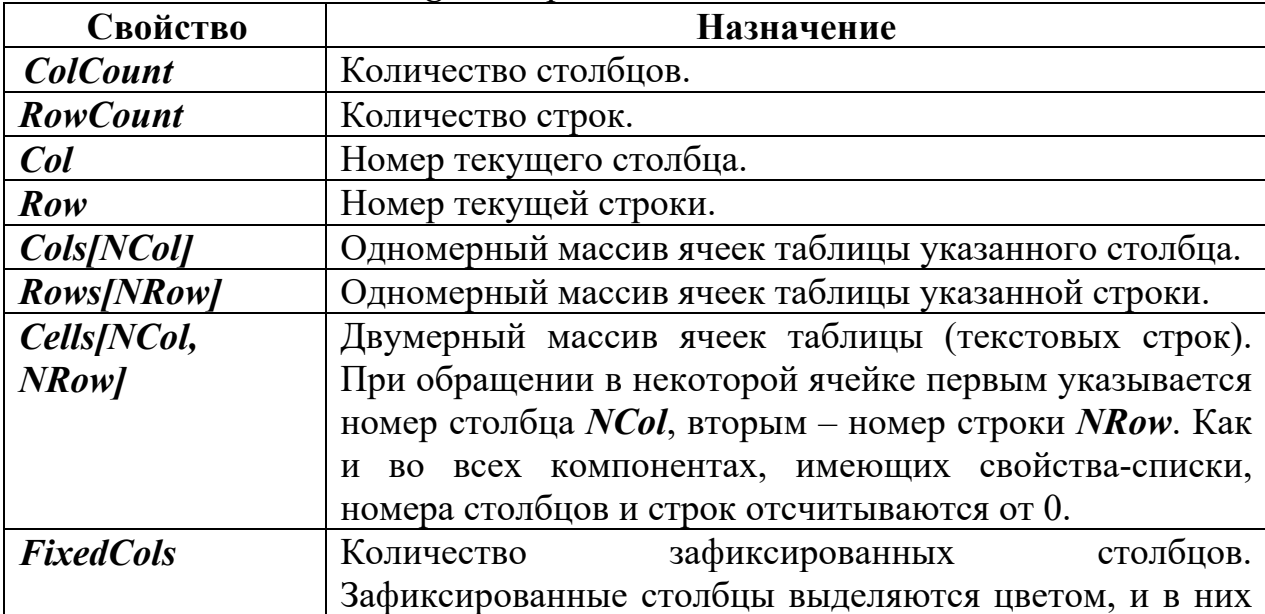

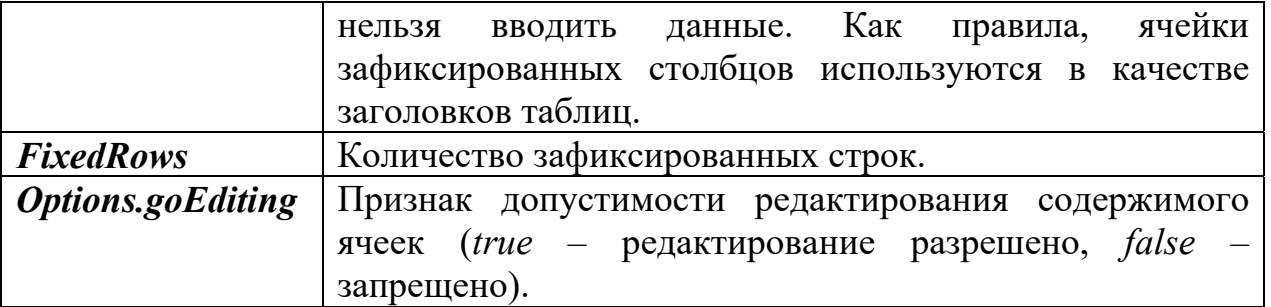

Для группирования элементов интерфейса программы будем использовать компонент-контейнер *GroupBox*.

Для создания удобного и наглядного интерфейса программы рассмотрим свойство *Align* (выравнивание), присутствующее у многих компонентов, в том числе у *GroupBox* и *StringGrid*. Оно позволяет управлять расположением компонента на компоненте-контейнере и может принимать следующие значения:

 *alNone* – значение по умолчанию. Компонент будет расположен там, где его разместит программист, а размеры компонента будут устанавливаться независимо.

 *alButtom* – компонент «прижмётся» к нижнему краю контейнера и растянется по всей его ширине. Таким образом, мы не сможем непосредственно управлять шириной компонента как таковой, поскольку она всегда будет следовать за шириной контейнера.

 *alTop* – компонент «прижмётся» к верхней границе контейнера и растянется по всей его ширине.

 *alLeft* – компонент «прижмётся» к левому краю контейнера и растянется по всей его высоте.

• *alRight* – компонент «прижмётся» к правому краю контейнера и растянется по всей его высоте.

*alClient* – компонент займёт всё доступное пространство контейнера.

Разместим на форме следующие компоненты:

**•** *GroupBox* – для исходной таблицы. В свойстве *Caption* укажем строку *Исходная матрица*. Свойству *Align* присвоим значение *alTop***.** Поскольку для этого компонента контейнером является форма, он «прижмется» к ее верхнему краю. Поэкспериментируйте с изменением ширины компонента и ширины формы и подберите подходящий вариант.

• *StringGrid* – для формирования исходной матрицы (Name *'StringGridFirst'*). Разместим таблицу на компоненте *GroupBox* и свойству *Align* присвоим значение *alClient***.** Обнулим у нее количество фиксированных строк и столбцов (рис. 4.1).

| • Работа с друмерными матрицами (часть 1) |  |  |  |
|-------------------------------------------|--|--|--|
| Исходная натрица                          |  |  |  |
|                                           |  |  |  |
|                                           |  |  |  |
|                                           |  |  |  |
|                                           |  |  |  |
|                                           |  |  |  |
|                                           |  |  |  |
|                                           |  |  |  |
|                                           |  |  |  |
|                                           |  |  |  |
|                                           |  |  |  |
|                                           |  |  |  |
|                                           |  |  |  |
|                                           |  |  |  |
|                                           |  |  |  |
|                                           |  |  |  |
|                                           |  |  |  |

*Рис. 4.1. Форма с исходной таблицей*

Разместим компонент *StringGrid* для модифицированной матрицы, как показано на рис. 4.2 (*Name* = *'StringGridModif'*).

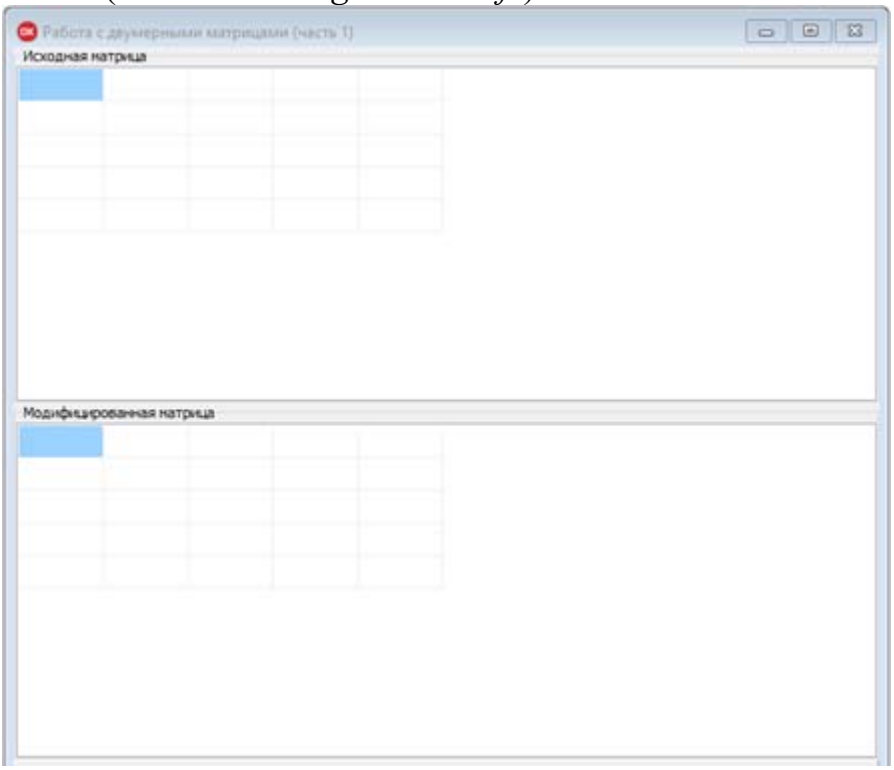

*Рис. 4.2. Форма с двумя таблицами*

Для группирования элементов управления воспользуемся компонентомконтейнером *Panel*, который разместим его ниже обеих таблиц (*Caption* = ''; *Align* = *alClient*)**.**

На контейнере *Panel* разместим следующие компоненты:

- Два редактора *Edit* (*Name* = '*EditCol* ' и *Name* = '*EditRow* ') для ввода количества столбцов и строк. Свойству *Text* присвоим значение пустой строки.
- Две метки *Label* для описания назначения редакторов *Edit*.
- Кнопку *Button* для формирования исходной матрицы (*Caption* = '*Матрица*', *Name* = '*ButtonFirst* ').
- Кнопку *Button* для формирования модифицированной матрицы (*Caption* = '*Модифицированная матрица*', *Name* = '*ButtonModif* '). Поскольку до формирования исходной матрицы формировать модифицированную матрицу не имеет смысла, сделаем этот и все последующие компоненты невидимыми. Для этого их свойствам *Visible* присвоим значение *false*. Сразу после формирования исходной матрицы сделаем компонент видимым.
- Редактор *Edit* для ввода номера столбца, в котором будут суммироваться элементы (*Visible* = *false, Name* = '*EditNumCol* ').
- Метку *Label* для описания назначения этого редактора (*Visible* = *false, Name* = '*LabelNumCol* ').
- Метку *Label* для вывода суммы (*Visible* = *false, Name* = '*LabelSum*').
- Кнопку Button для расчета суммы (*Visible* = *false, Name* = '*ButtonSum*').

Конструирование интерфейса закончено. Окончательный вид окна программы приведен на рис. 4.3.

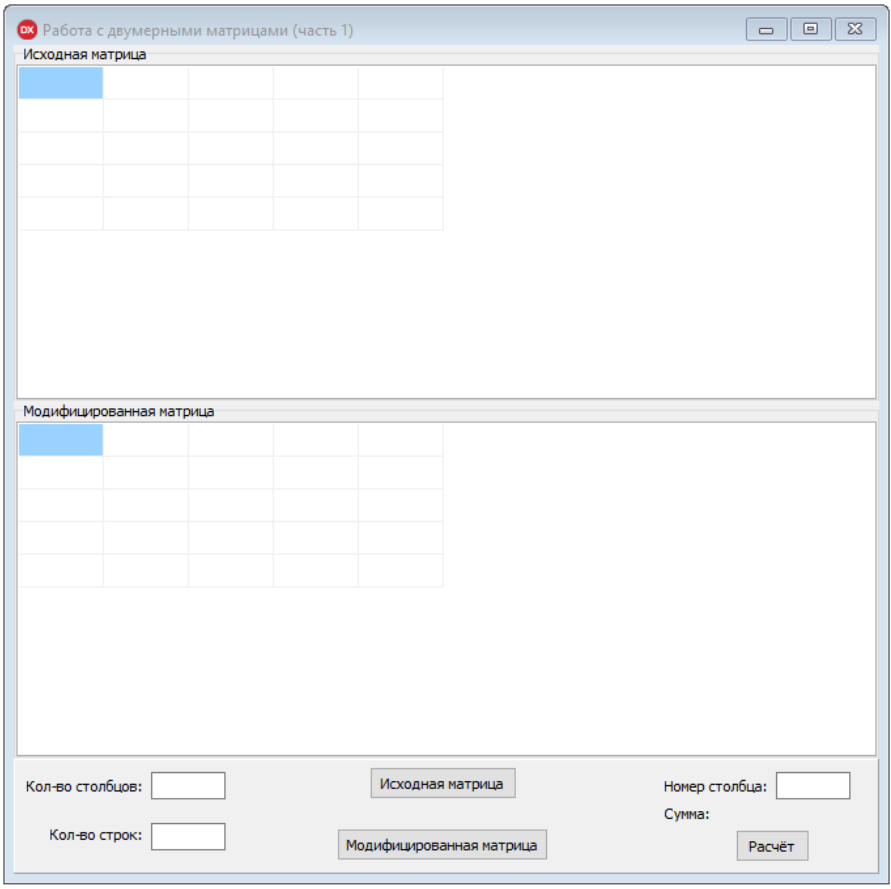

*Рис. 4.3. Интерфейс программы*

*Как можно заметить, компоненты перемещаются по форме не плавно, а сразу на несколько условных единиц. Для формирования красивого интерфейса это может создать определённые трудности. Данную функцию можно отключить в опциях (Tools → Options…) группы Form Designer, сняв флажок с пункта Snap to grid.* 

Изменять расположение компонента на форме можно с помощью свойств **Top** и Left этого компонента, которые отвечают за удалённость левого верхнего края компонента от верхней и левой границ контейнера соответственно

#### Формирование исходной матрицы

Процедура формирования исходной матрицы представляет собой обработчик события **OnClick** кнопки **ButtonFirst**. Перед началом построения необходимо проверить корректность исходных данных. Прежде всего, выясним, введены ли какие-либо данные в компоненты *Edit*. Пример такой проверки для *Edit Col* имеет вил:

```
if Edit Col. Text = " then
 begin
  ShowMessage('Введите количество столбцов.');
  Edit Col.SetFocus;
  Exit:
```
end:

Аналогичную проверку сделайте для компонента Edit Row.

Для построения исходной матрицы необходимо определить количество столбцов и строк в ней, которые были введены в компонентах *EditCol и EditRow* соответственно:

# StringGridFirst.ColCount:= StrToInt(EditCol.Text); StringGridFirst.RowCount:= StrToInt(EditRow.Text);

enter

enter

Аналогично тому, как это делалось в предыдущих лабораторных работах, запретите вводить в компоненты *EditCol и EditRow* любые значения, кроме цифр и клавиши удаления символа.

Для заполнения матрицы случайными числами воспользуемся датчиком случайных чисел - процедурой Random(max), который генерирует случайное число в диапазоне от 0 до *тах*. Для смещения диапазона в интервал от -100 до 100 зададим значение **тах** равное 200 и вычтем полученное число из константы 100. Перед использованием процедуры **Random** ее необходимо инициализировать процедурой Randomize.

Для заполнения всей таблицы организуем два вложенных цикла for, «пробегающих» по ее столбцам и строкам, не забыв добавить описания переменных цикла (var i, j: Integer;):

Randomize; for  $i := 0$  to StringGridFirst. ColCount - 1 do for  $j := 0$  to StringGridFirst. RowCount - 1 do StringGridFirst.Cells[i, j]:=  $IntToStr(100 - Random(200));$ 

Поскольку нумерация столбцов и строк начинается с нуля, максимальные значения переменных циклов необходимо уменьшить на единицу.

Последнее, что необходимо в этом обработчике, – сделать кнопку *ButtonModif* видимой:

*ButtonModif.Visible:= true;* 

Запускаем полученную программы, вводим количество столбцов и строк, нажимаем кнопку *Матрица* и получаем результат (рис. 4..4).

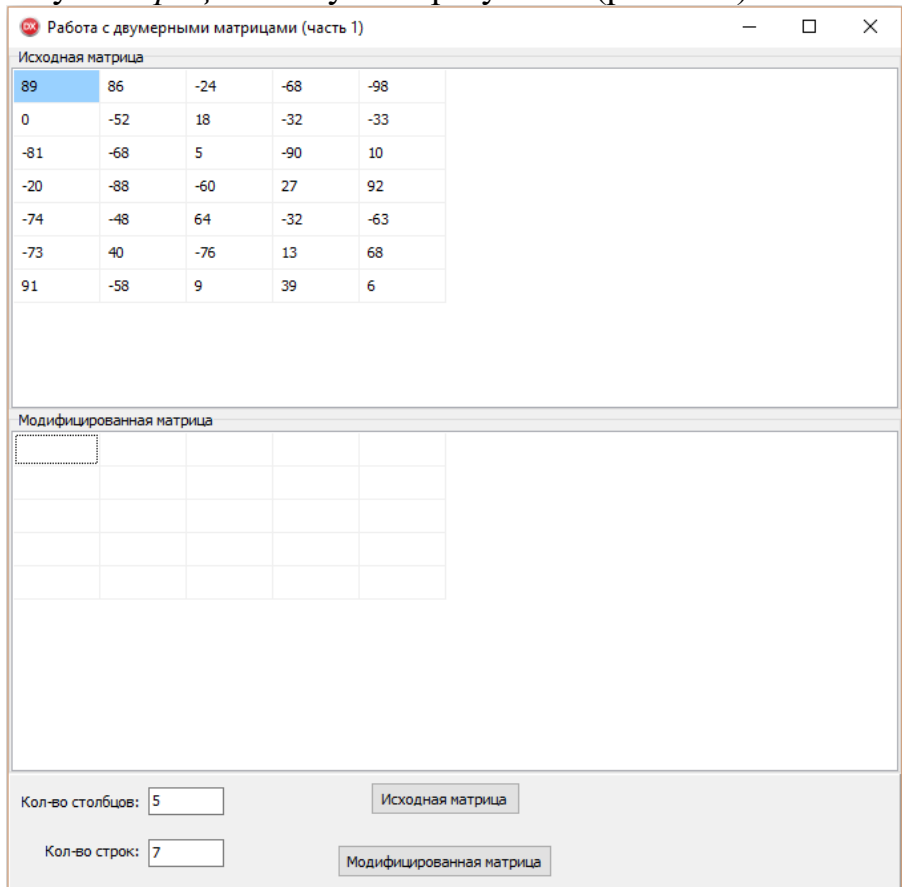

*Рис. 4.4. Исходная матрица*

### **Формирование модифицированной матрицы**

Для формирования модифицированной матрицы необходимо, прежде всего, сделать ее такой же, как и исходная матрица, по количеству столбцов и строк. Это делается в обработчике события *OnClick* кнопки *ButtonModif*::

*procedure TForm1.ButtonModifClick(Sender: TObject); begin StringGridModif.ColCount:= StringGridFirst.ColCount; StringGridModif.RowCount:= StringGridFirst.RowCount; end;* 

По заданию модифицированная матрица должна копировать исходную матрицу, только отрицательные элементы должны обращаться в ноль. Для этого снова воспользуемся двойным циклом. Организуем два цикла *for*, «пробегающих» по столбцам и строкам таблицы StringGridFirst и сравним каждый элемент с нулем: положительный элемент запишем в модифицированную матрицу без изменений, а отрицательный - заменим нулем:

for  $i := 0$  to StringGridFirst. ColCount - 1 do for  $j := 0$  to StringGridFirst.RowCount - 1 do if StrToInt(StringGridFirst.Cells[i,  $il$ ) < 0 then StringGridModif.Cells[i, j]:= '0' else StringGridModif.Cells[i, j]: = StringGridFirst.Cells[i, j];

Делаем видимыми компоненты, необходимые для расчета суммы:

LabelNumCol.Visible:= true; EditNumCol.Visible:= true: LabelSum. Visible: = true; **ButtonSum. Visible:**= true;

Запускаем программу и проверяем результат (рис. 4.5).

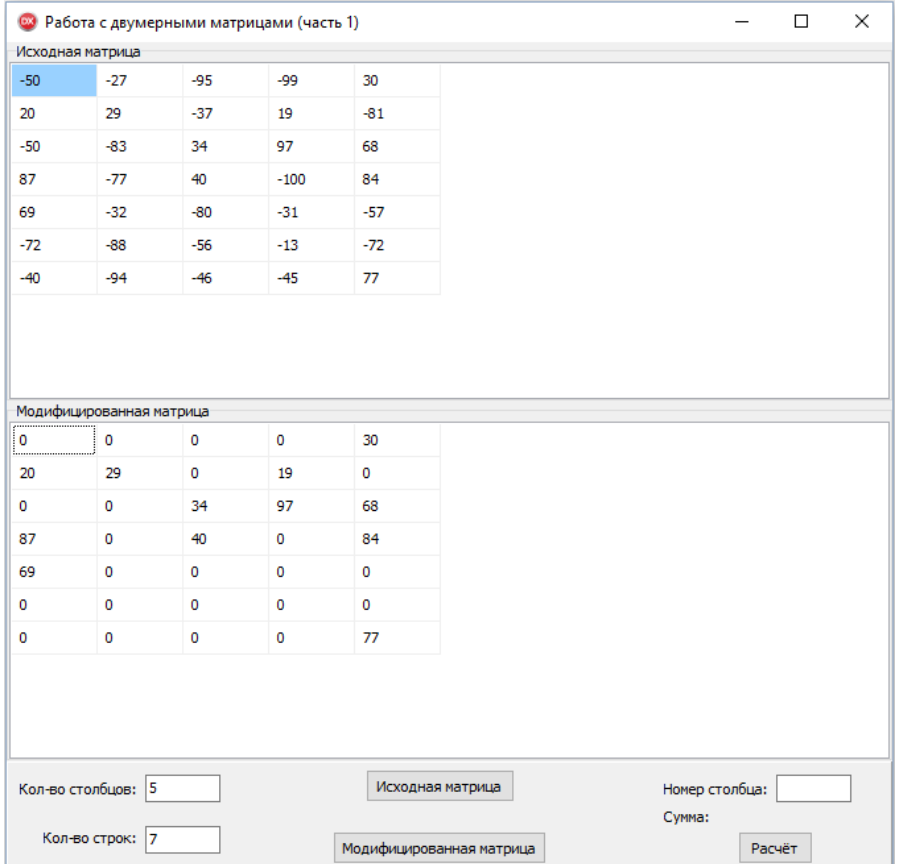

Рис. 4.5. Исходная и модифицированная матрицы

## Расчет суммы

Переходим к последнему этапу - расчёту суммы. Создаём обработчик события **OnClick** компонента **Button Sum.** Первым делом определим переменную для обозначения номера столбца, элементы которого нужно просуммировать, и присвоим ей введенное значение:

 $NumCol := StrToInt(Edit NumCol, Text) - 1;$ 

Значение, содержавшееся в поле ввода **Edit NumCol**, необходимо уменьшить на единицу, потому что обычно человек начинает счёт с единицы, а столбцы компонента StringGrid, как уже было сказано выше, нумеруются с нуля.

Введём ещё одну проверку: не превышает ли введённый номер столбца количества столбцов в таблице StringGrid Modif:

if ncol > StringGridModif.ColCount - 1 then begin ShowMessage('Неверный номер столбца');  $exit;$ end:

Далее организовываем цикл for по всем строкам указанного столбца. Перед началом цикла переменной sum, в которой будет накапливаться сумма, надо обязательно присвоить нулевое значение.

 $sum := 0$ ; for  $i := 0$  to StringGridModif.RowCount - 1 do sum:= sum + StrToInt(StringGridModif.Cells[ncol, i]);

LabelSum.Caption:= 'Cymma = ' + IntToStr(sum);

enter

1. Организуйте проверку корректности исходных данных, вводимых в компоненте Edit NumCol.

2. Для каждого поля ввода сделайте ограничение на ввод символов, как это было в предыдущих работах (обработчик события **OnKeyPress**). Не забудьте, что в данной программе нужно разрешить ввод только целых положительных чисел.

3. Попробуйте ввести в поле ввода номера столбца ноль. Дополните программу так, чтобы пользователю выводилось сообшение о том, что ввод нуля в данное поле (а если подумать, то и в остальные тоже) недопустим.

*4. Сделайте так, чтобы при ошибках ввода данных программа реагировала адекватно (например, в случае ошибки становились невидимыми те или иные компоненты, происходила очистка матриц и т.п.)* 

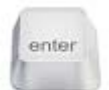

### **Варианты заданий для самостоятельной работы**

## **Задание:**

- 1. Сформировать матрицу с заданным количеством строк и столбцов и заполнить её случайными числами в диапазоне от  $-100$  до 100.
- 2. Построить модифицированную матрицу по правилу, указанному в первом столбце соответствующего варианта.
- 3. Произвести расчёты (обязательно по нажатию кнопки), указанные в втором столбце соответствующего варианта..

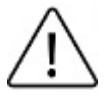

*1. Задания, в которых фигурирует главная или побочная диагональ, работают только с квадратными матрицами. В этих случаях необходимо вводить только одно число, которое будет определять и количество столбцов, и количество строк.* 

*2. В заданиях, в которых сказано о половинах матрицы, при нечетном количестве строк или столбцов среднюю строку или столбец оставлять на том же месте в модифицированной матрице.* 

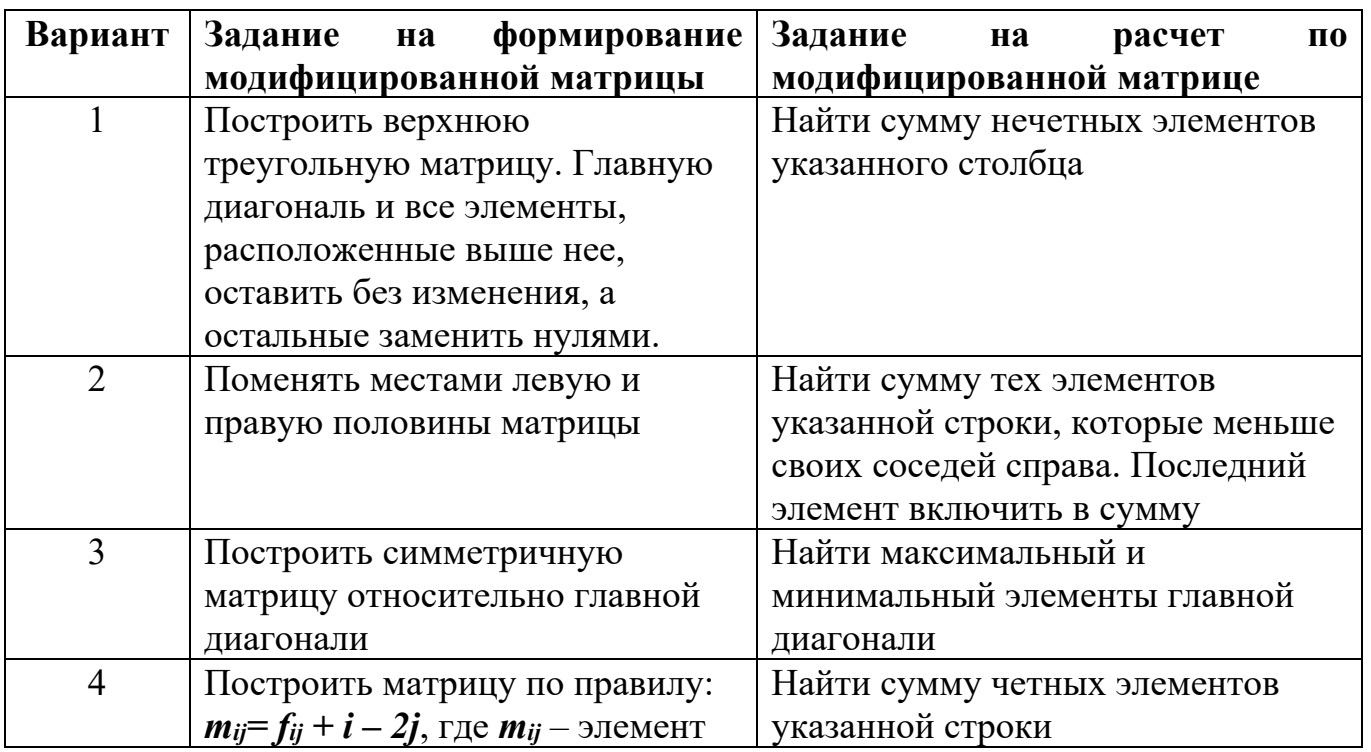

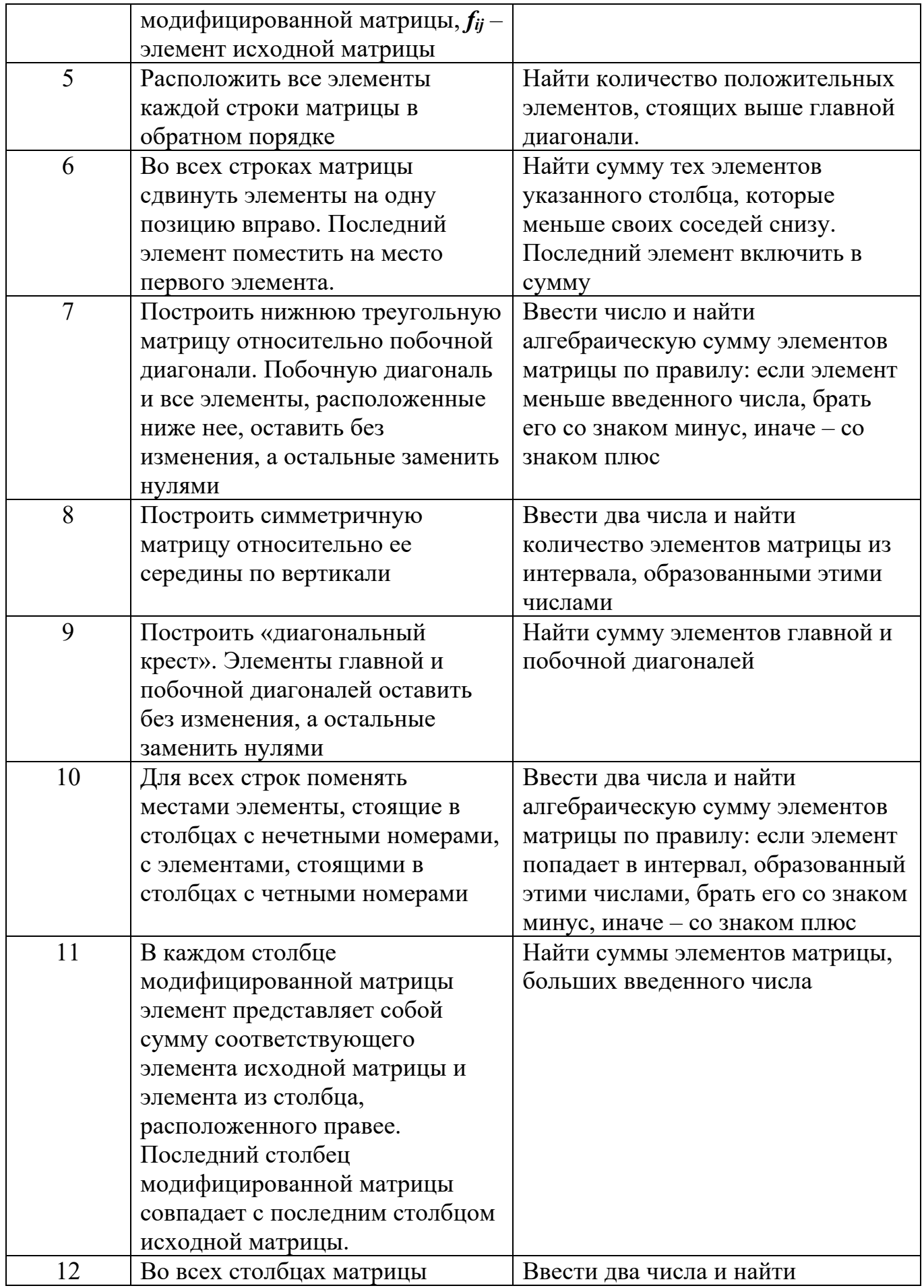

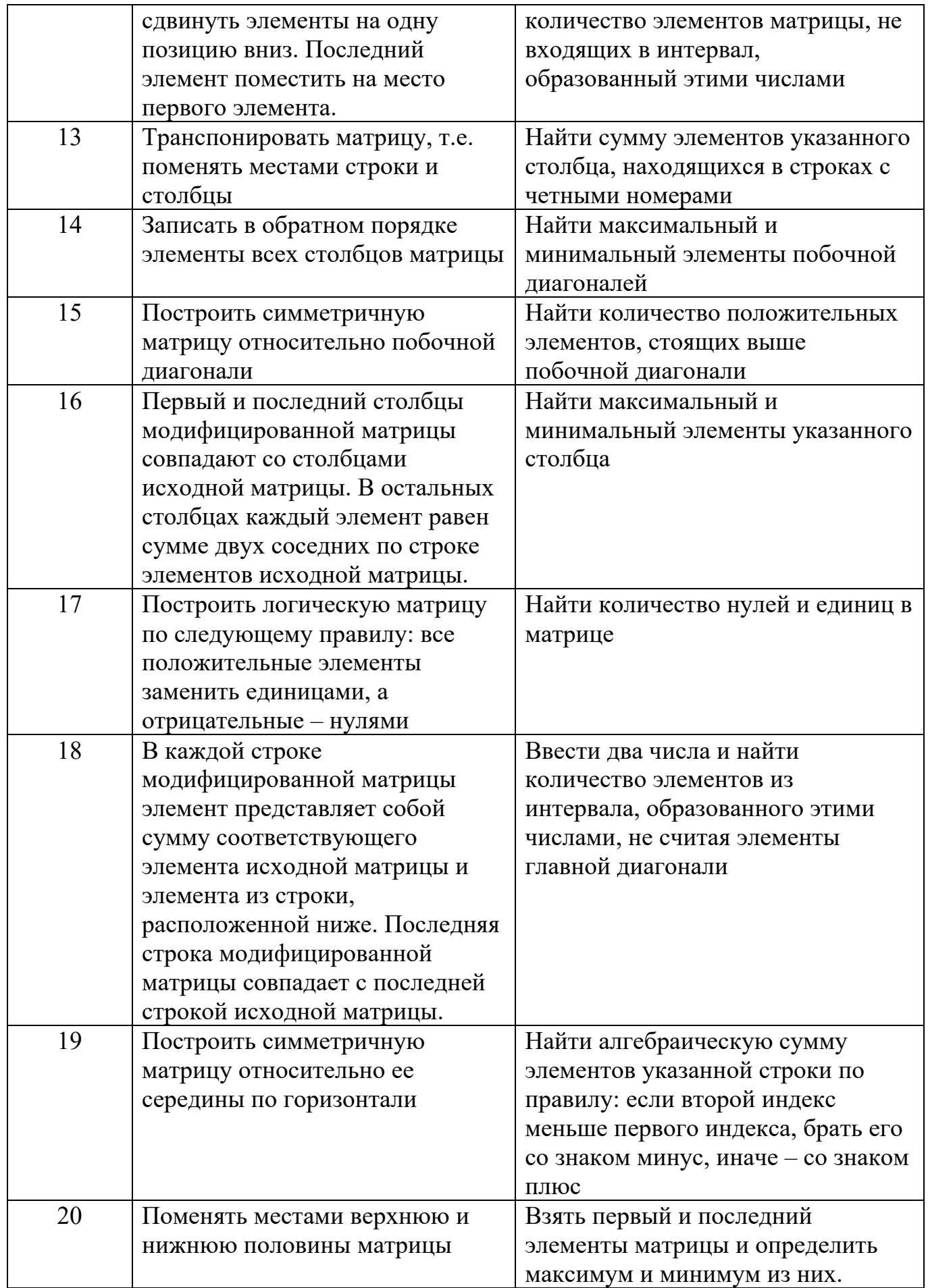

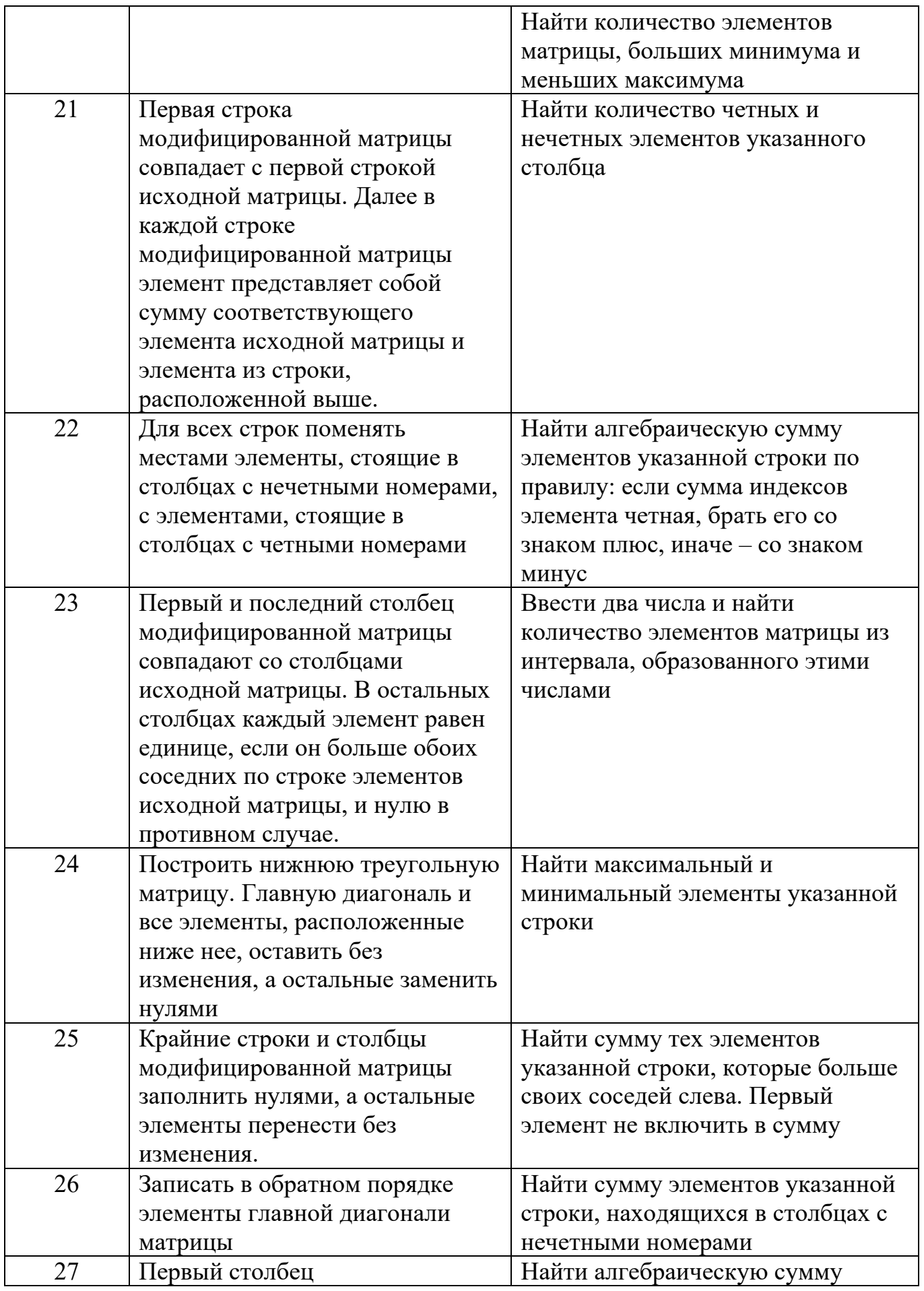

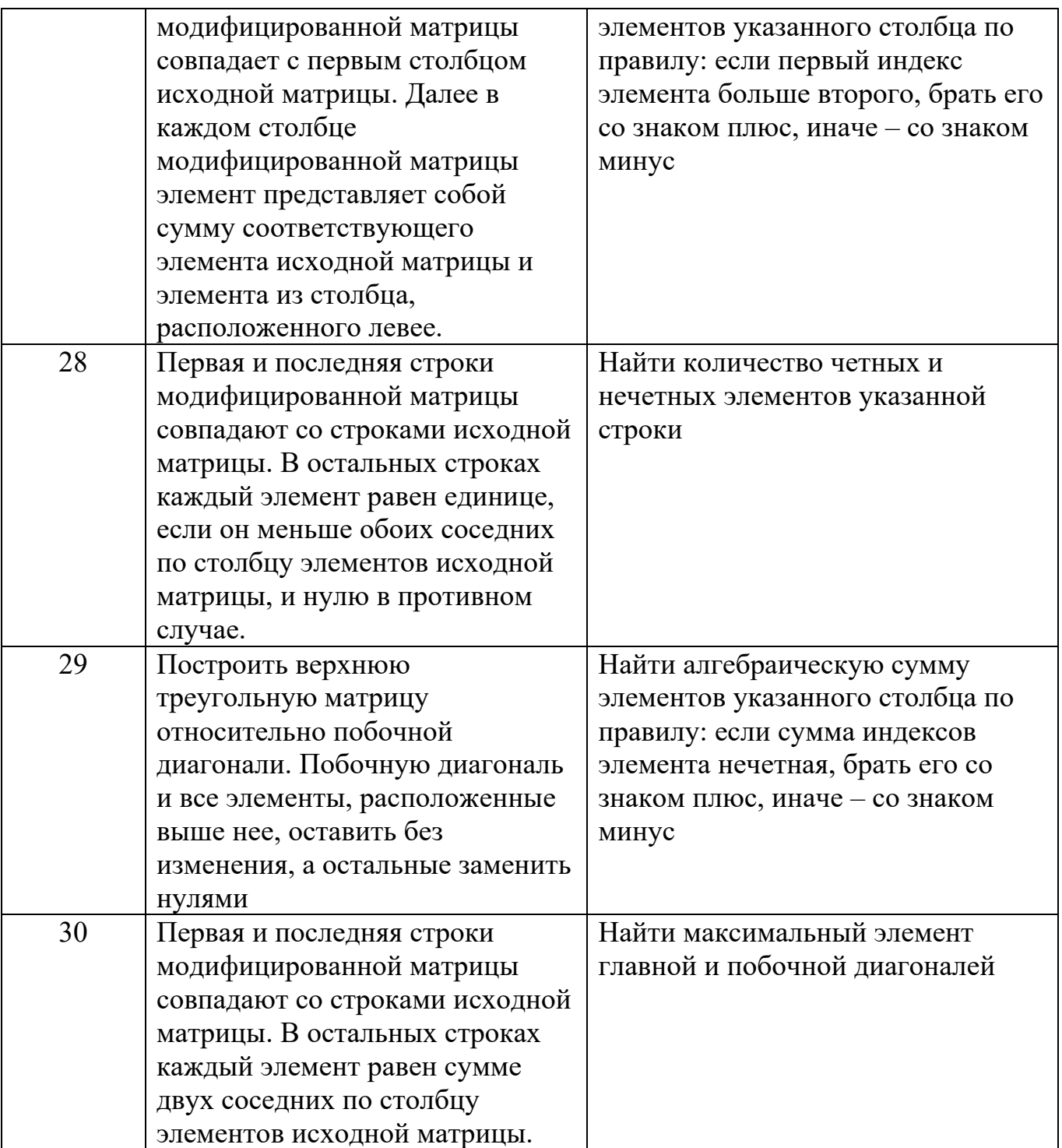

# **Часть 2**

## **Задание:**

1. Сформировать матрицу, количество строк и столбцов которой случайное число в интервале от 2 до 10, и заполнить ее элементами ряда  $\frac{6}{n^2+5n+6}$  $\frac{6}{n^2+5n+6}$ .

2. Указать мышью строку и вывести все ее элементы, сложенные с элементами первой строки (если щелкаем левой кнопкой мыши) и сложенные с

элементами последней строки (если щелкаем правой кнопкой мыши). Во всех остальных случаях никаких действий не выполняется.

3. Выполнить самостоятельные задания согласно варианту.

## Подготовка к выполнению работы

Создаем новый проект и изменяем у формы свойство **Caption** на название лабораторной работы. Сохраняем проект в рабочую папку командой File  $\rightarrow$  Save Project as.

## Формирование интерфейса программы

Для выполнения поставленной задачи необходимо вывести таблицу, а также строку, которая будет результатом сложения элементов указанной строки с первой или последней строкой.

Создаем интерфейс программы, показанный на рис. 4.6. Для того чтобы при любых значения количества столбцов и строк таблица была видна на экране полностью, зададим максимальные значения - 10. Исходя из этого, изменяем размеры формы и компонента GroupBox.

Основные свойства компонентов:

• StringGrid **Name** ДЛЯ формирования исходной матрицы:  $=$ 'StringGridFirst.'

• String Grid  $\Delta \text{F}$  Grid Grid String Grid String Grid Str  $\Delta$ .

• *Button* для формирования исходной матрицы: *Caption* = 'Матрица', Name  $=$  'ButtonFirst'.

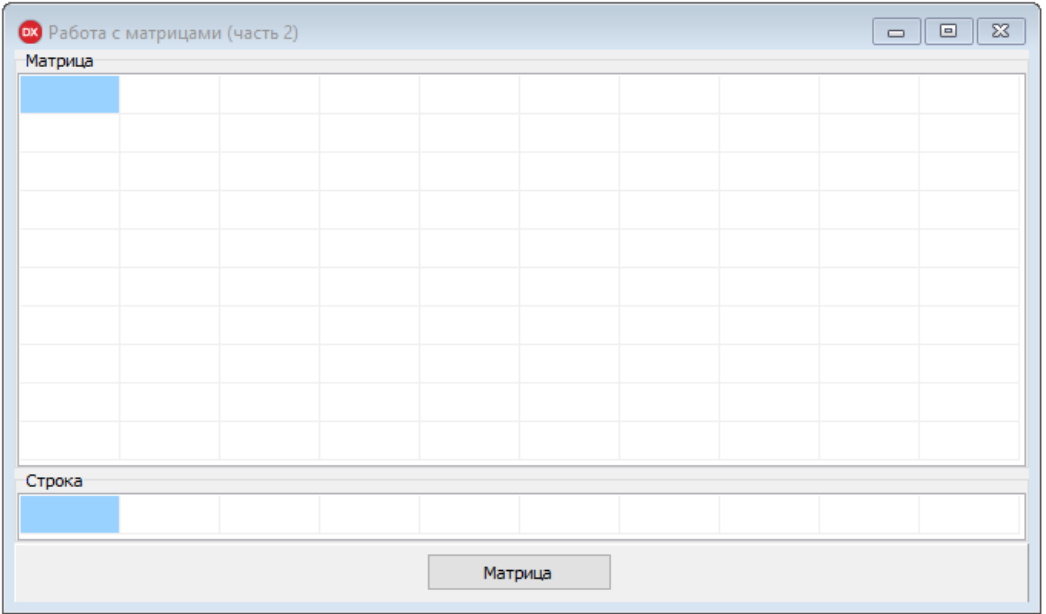

Рис. 4.6. Интерфейс программы

# Формирование матрицы

Создаем обработчик события **OnClick** кнопки **Button First**. Построение матрицы начинается с определения (по заданию - случайного) количества её столбцов и строк. Для этого воспользуемся функцией **Random** (не забыв перед этим написать процедуру Randomize):

procedure TForm1.ButtonFirstClick(Sender: TObject); var *i*, *i*: *integer*; begin Randomize;  $StringGridFirst$ . ColCount: = 2+ Random(8);  $StringGridFirstRowCount:=2+Random(8);$ end:

Для расчета элементов ряды введем переменную  $n$  – номер элемента (описать в секции var). Первоначальное значение  $n=1$ . Для прохода по всем элементам таблицы используем вложенный цикл *for*. Обратите внимание, что тело цикла состоит из двух команд: присвоения значения ячейке таблицы и увеличения значения счетчика *n*. Их необходимо объединить в один составной оператор операторными скобками **begin end**.

Поскольку элементы ряда являются действительными числами, для их перекодировки в текстовые строки используем функцию FloatToStr. Функция sqr возвращает квадрат числа.

```
n:=1:
for i := 0 to StringGridFirst. ColCount - 1 do
for i := 0 to StringGridFirst, RowCount - 1 do
begin
StringGridFirst.Cells[i, j]:= FloatToStr(6 / (sqr(n) + 5*n + 6));
Inc(n);end:
```
Последней командой сделаем количество столбцов в строке таким же, как в исходной матрице:

# StringGrid Str.ColCount := StringGrid First.ColCount;

### Заполнение строки

Для заполнения строки необходимо выбрать щелчком мыши некоторую строку исходной матрицы. Другими словами, строка должна заполниться в соответствии с заданием в момент щелчка мышью в исходную матрицу. Это означает, что необходимо написать обработчик события **OnMouseDown** таблицы **StringGridFirst.** 

# *procedure TForm1.StringGridFirstMouseDown(Sender: TObject; Button: TMouseButton; Shift: TShiftState; X, Y: Integer); begin*

### *end;*

Создав данный обработчик, обратите внимание на параметры процедуры. Параметр *Button* имеет тип:

*TMouseButton* = (*mbLeft, mbRight, mbMiddle*); где *mbLeft* – была нажата левая клавиша мыши;  *mbRight* – была нажата правая клавиша мыши;  *mbMiddle* – была нажата средняя клавиша мыши.

Параметр *Shift* имеет тип:

*TShiftState* = **set of** (*ssShift, ssAlt, ssCtrl, ssLeft, ssRight, ssMiddle, ssDouble*); т.е. представляет собой множество, содержащее одно или несколько следующих значений:

- *ssShift* нажата клавиша Shift;
- $\bullet$  *ssAlt* нажата клавиша Alt;
- $ssCtrl$  нажата клавиша Ctrl;
- $\bullet$  *ssLeft* нажата левая клавиша мыши;
- $\bullet$  *ssRight* нажата правая клавиша мыши;
- *ssMiddle* нажата средняя клавиша мыши;
- *ssDouble* нажаты и правая и левая клавиши мыши.

Обратим внимание, что и параметр *Button* и параметр *Shift* имеют одинаковые значения, связанные с кнопками мыши (*..Left*, *..Right*, *..Middle*). Однако в этих параметрах они имеют различный смысл. В параметре *Button* передаётся код клавиши, нажатой именно в данный момент, а в параметре *Shift* содержатся коды клавиш, нажатых и ранее. Например, если вначале была нажата левая кнопка мыши, а затем правая, то код правой клавиши передастся в параметре *Button* (*Button* = *mbRight*), а в параметре *Shift* передастся и код правой, и код левой клавиши: *Shift* = [*ssLeft, ssRight*].

Параметры *X* и *Y* – это координаты курсора в момент нажатия клавиши мыши, отсчитываемые от левой верхней точки таблицы с координатами (*StringGridFirst.Left*, *StringGridFirst.Top*). Таким образом, левый верхний угол таблицы имеет координаты (0, 0).

При работе с таблицами чаще требуются не координаты точки, в которой произошел щелчок мыши, в пикселах, а номер столбца и строки для той ячейки, в которой находился курсор мыши в момент нажатия. Определить эти значения поможет функция:

# *StringGrid.MouseToCell(X, Y, ACol, ARow);*

где *ACol* – номер столбца, *ARow* – номер строки ячейки, в которой находился курсор в момент нажатия клавиши мыши.

Определим следующие локальные переменные:

- *nc* номер столбца, в котором произошел щелчок;
- *nr* номер строки, в которой произошел щелчок;

 *r* – переменная для хранения текущего значения ячейки (действительный тип).

Прежде всего, вычислим номер столбца и номер строки выбранной ячейки: *StringGridFirst.MouseToCell(X, Y, nc, nr);* 

Далее необходимо проверить, находится ли курсор мыши внутри таблицы в момент щелчка. Это означает, что значения *nc* и *nr* должны быть положительными и не превышать номера последнего столбца и последней строки:

. *if (nc > StringGridFirst.ColCount - 1) or (nr > StringGridFirst.RowCount - 1) or (nc < 0) or (nr < 0) then begin ShowMessage('Неверное указание ячейки'); exit; end;* 

Заполняем строку – проходим по всем столбцам исходной матрицы циклом *for*. В теле цикла необходимо сделать следующее:

получить очередное значение ячейки таблицы в переменную *r*;

 если была нажата левая кнопка мыши, то сложить его с соответствующей ячейкой нулевой строки, а если правая – то с соответствующей ячейкой последней строки, номер которой *StringGridFirst.RowCount – 1*;

записать полученное значение в нужную ячейку строки.

Поскольку в теле цикла несколько команд, все их надо заключить в операторные скобки *begin end*.

*for i:= 0 to StringGridFirst.ColCount - 1 do begin r:= StrToFloat(StringGridFirst.Cells[i, nr]);* 

 *if Button = mbLeft then r:= r + StrToFloat(StringGridFirst.Cells[i, 0]) else if Button = mbRigth then r:= r + StrToFloat(StringGridFirst.Cells[i, StringGridFirst.RowCount - 1]);* 

```
 StringGridStr.Cells[i, 0]:= FloatToStr(r); 
end;
```
# Запускаем программу и проверяем ее работу (рис. 4.7).

enter

Организуйте очистку строки при формировании новой матрицы.

|         | <b>63</b> Работа с матрицами (часть 2)                                                                        |                                       |                                                                                                    |                                                        |  | $\times$ |
|---------|----------------------------------------------------------------------------------------------------|---------------------------------------|----------------------------------------------------------------------------------------------------|--------------------------------------------------------|--|----------|
| Матрица |                                                                                                    |                                       |                                                                                                    |                                                        |  |          |
| 0,5     |                                                                                                    |                                       | 0,08333333 0,03296703 0,01754385 0,01086956 0,00738916 0,00534759 0,00404858 0,00317124 0,00255102 |                                                        |  |          |
| 0,3     |                                                                                                    | 0,06666666 0,02857142 0,01578947 0,01 |                                                                                                    | 0,00689655 0,00504201 0,00384615 0,00303030 0,00244897 |  |          |
| 0,2     | 0,05454545 0,025                                                                                              |                                       | 0,01428571 0,00923076 0,00645161 0,00476190 0,00365853 0,00289855 0,00235294                       |                                                        |  |          |
|         | 0,14285714 0,04545454 0,02205882 0,01298701 0,00854700 0,00604838 0,00450450 0,00348432 0,00277520 0,00226244 |                                       |                                                                                                    |                                                        |  |          |
|         | 0,10714285 0,03846153 0,01960784 0,01185770 0,00793650 0,00568181 0,00426742 0,00332225 0,00265957 0,00217706 |                                       |                                                                                                    |                                                        |  |          |
|         |                                                                                                    |                                       |                                                                                                    |                                                        |  |          |
|         |                                                                                                    |                                       |                                                                                                    |                                                        |  |          |
|         |                                                                                                    |                                       |                                                                                                    |                                                        |  |          |
| Строка  |                                                                                                    |                                       | 0,16666666 0,06593406 0,03508771 0,02173913 0,01477832 0,01069518 0,00809716 0,00634249 0,00510204 |                                                        |  |          |

Рис. 9. Результат работы программы

#### Варианты заданий для самостоятельной работы

#### Задание:

Сформировать матрицу, количество строк и столбцов которой 1. случайное число в интервале от 2 до 10, и заполнить её элементами ряда, указанного в варианте.

Вывести указанные элементы матрицы в строку по правилам, 2. указанным в варианте в двух крайних правых столбцах.

Для возведения в степень используется функции power( $x$ ,  $n$ : real): real;  $I_{\cdot}$ где x - число, которое надо возвести в степень n. Функция находится в модуле Math. Его следует добавить в описание Uses. Данную функцию запрещается использовать в знакопеременных рядах для определения знаков элементов ряда!

Для 2. возведения экспоненты в степень используется  $\phi$ *y нкция*  $exp(x:real): real;$ 

Для нахождения натурального логарифма используется функция  $3_{\cdot}$  $ln(x:real): real;$ 

*4. Для вычисления факториала надо самостоятельно написать функцию fact(n:integer): real. Несмотря на то, что факториал по определению является целым числом, тип функции делаем вещественным. Это необходимо для того, чтобы избежать переполнения при вычислении значений факториала для больших чисел.* 

*5. Для нахождения целой части вещественного числа используется функция trunc(x:real): integer;*

*6. Для нахождения дробной части вещественного числа используется функция frac(x:real): real.*

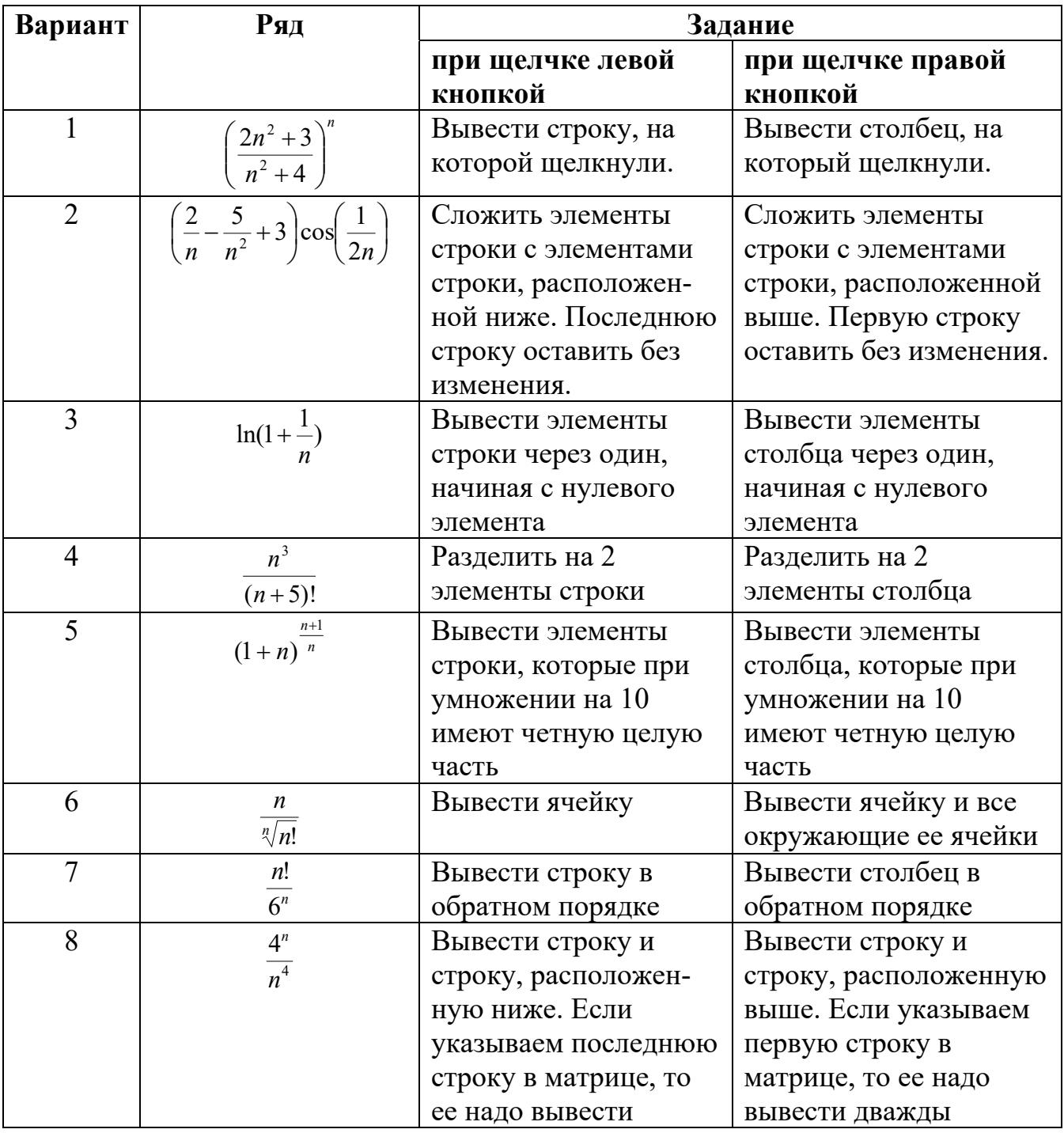

**Варианты заданий для самостоятельной работы** 

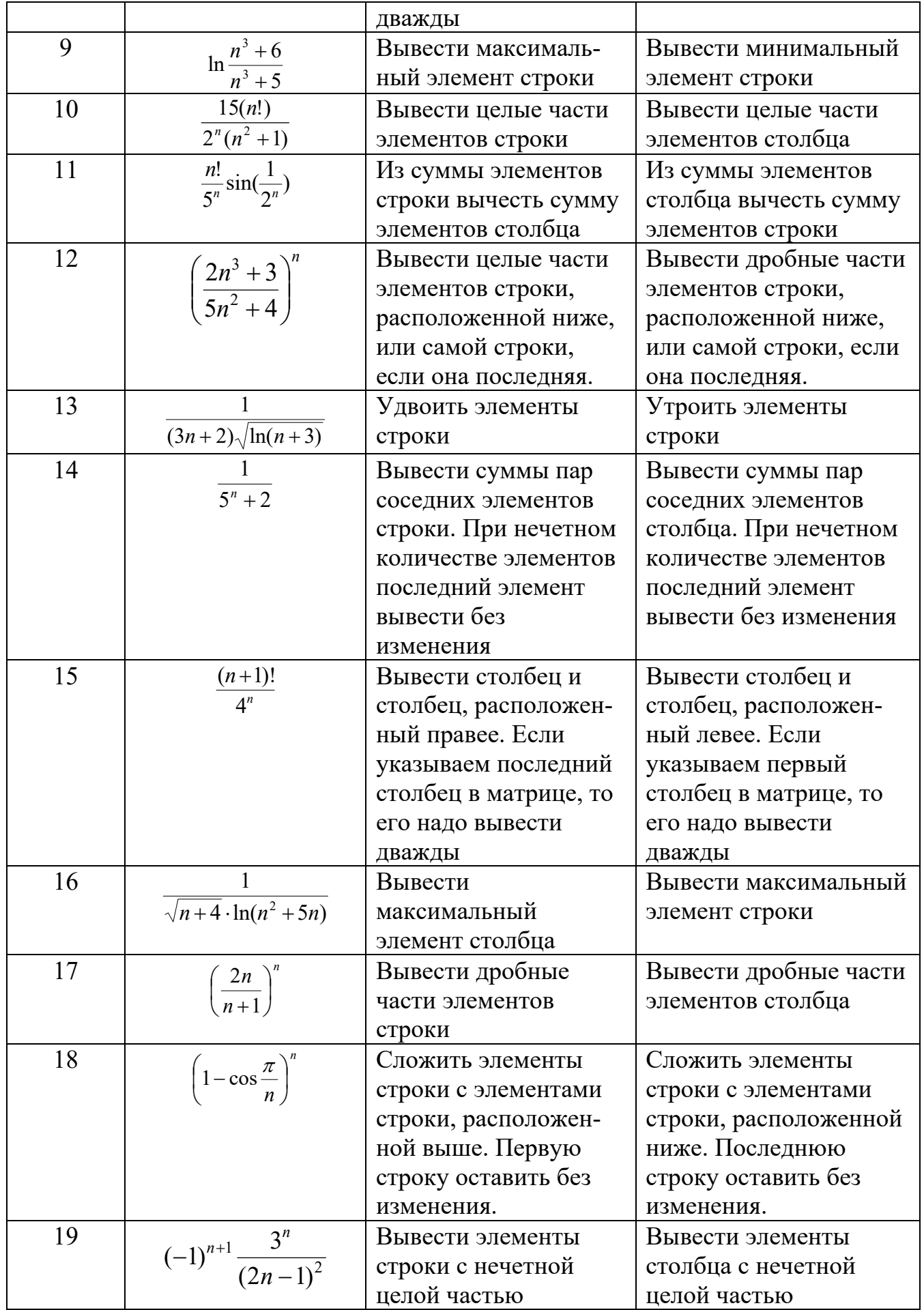

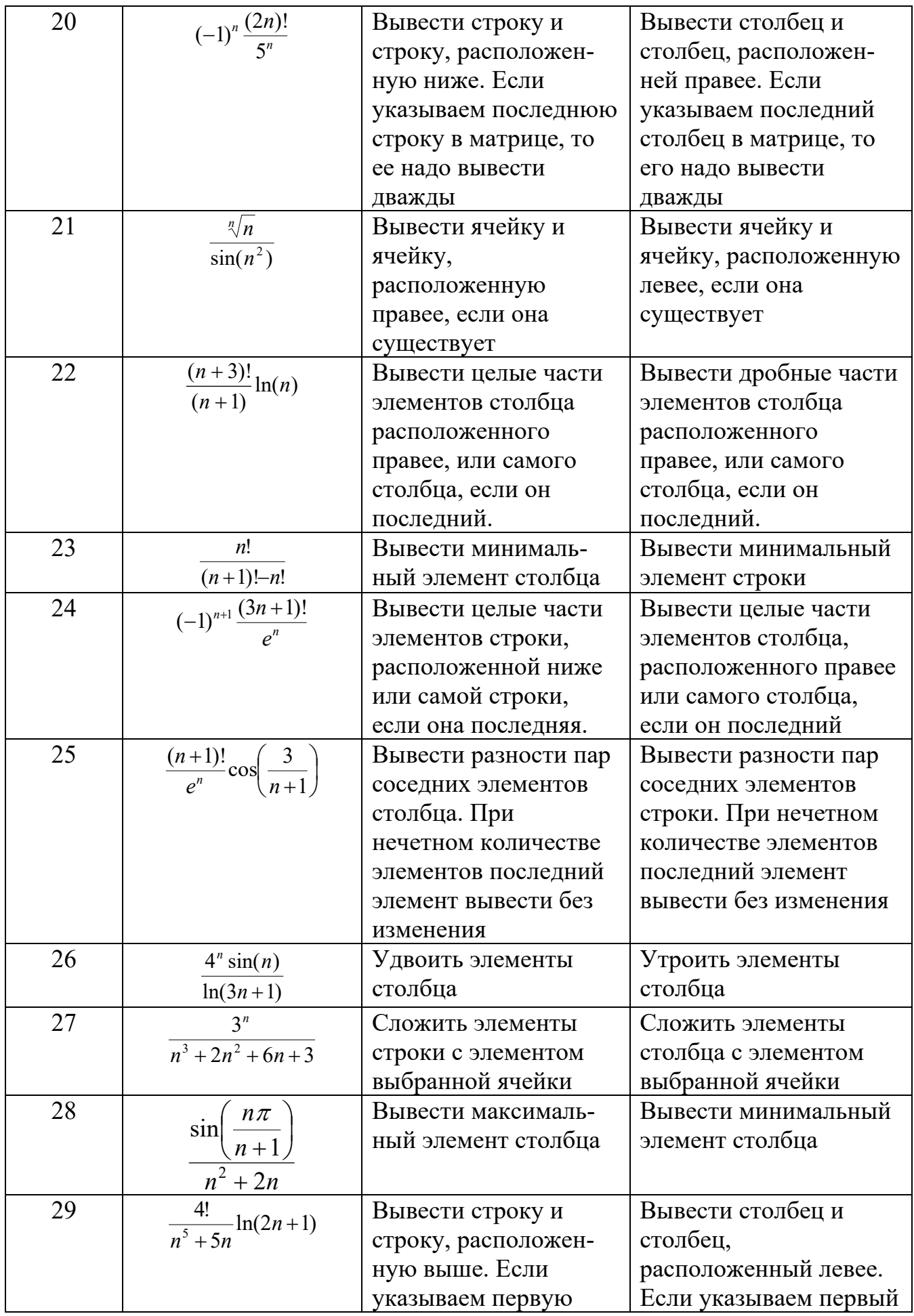

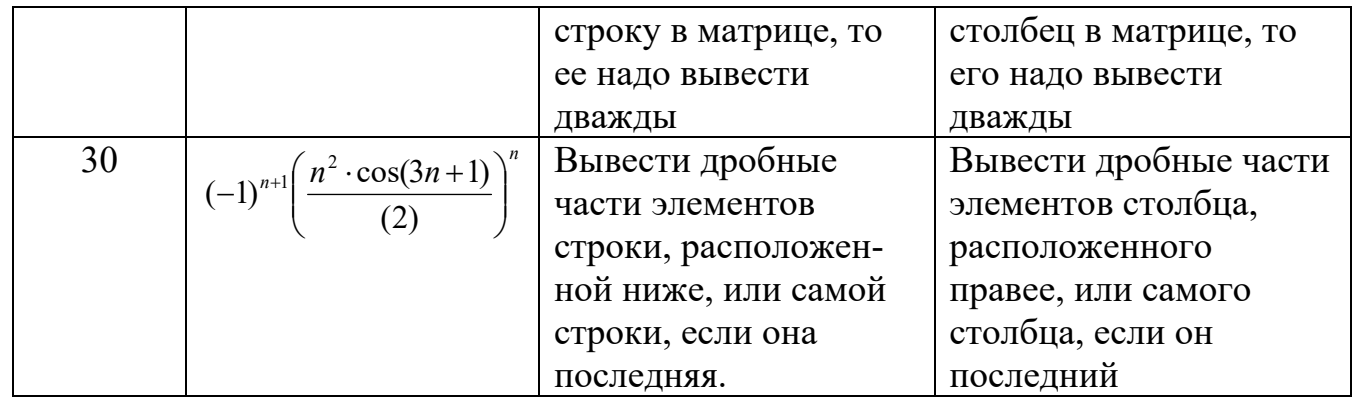

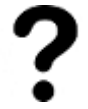

*1) Какой компонент используется для группировки других различных компонентов?* 

*2) Какое событие соответствует нажатию кнопки мыши на компоненте?* 

*3) Что представляет собой тип TShiftState? Для чего он используется? Приведите примеры.* 

*4) Перечислите команды осуществляющие: целочисленное деление, получение остатка от деления, отбрасывание дробной части, округление числа.*